For product information and support, visit<br>www.philips.com/dictation

# POCKET MEMO

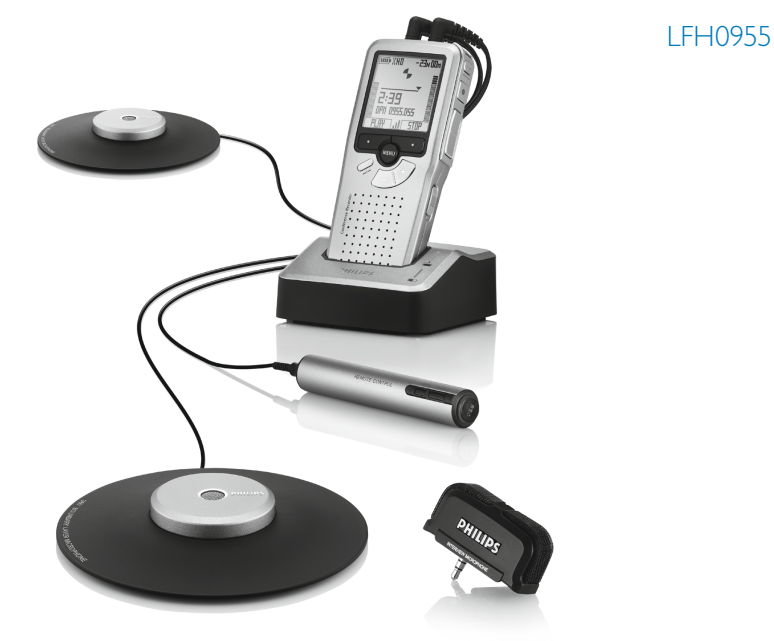

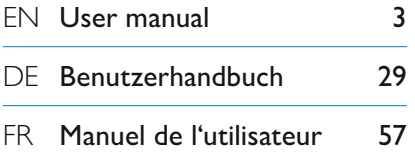

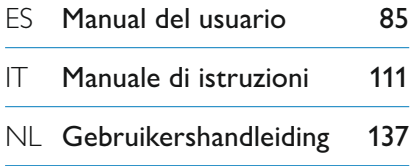

# **PHILIPS**

# Benutzerhandbuch

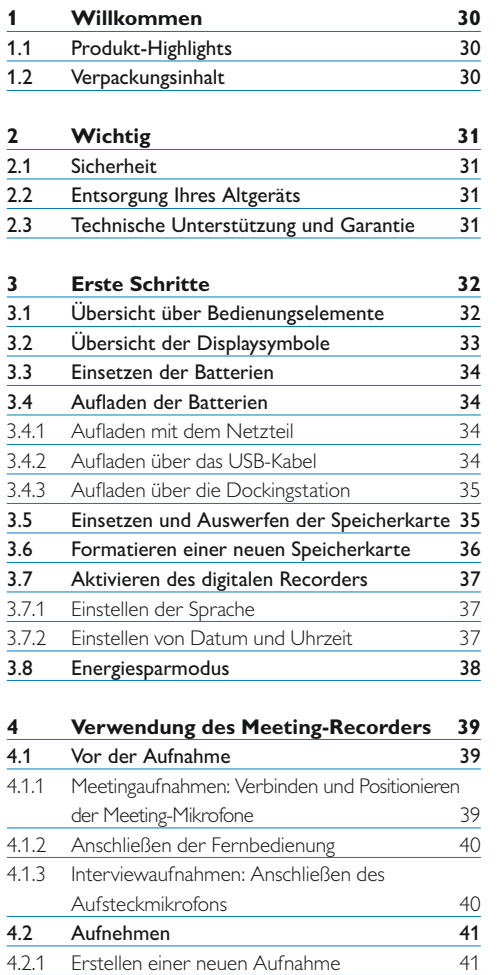

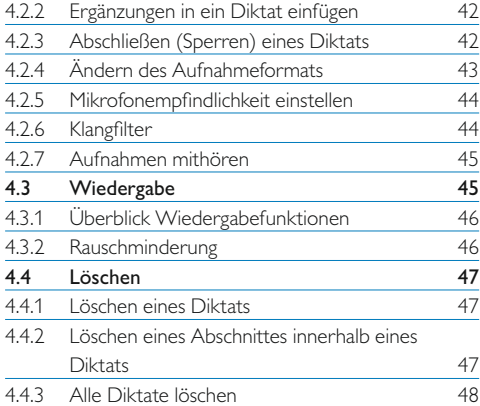

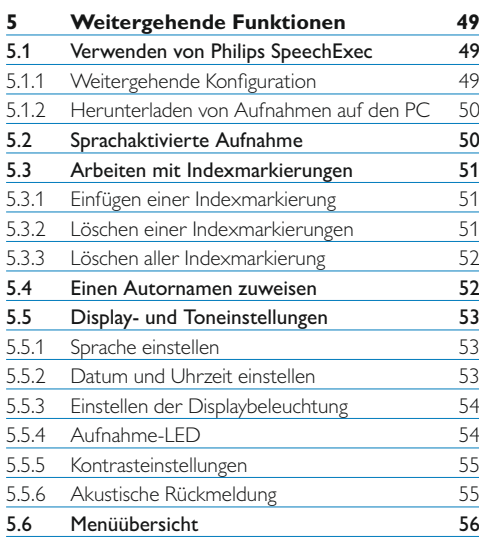

# 1 Willkommen

Herzlichen Glückwunsch zu Ihrem Kauf und willkommen bei Philips!

Besuchen Sie unsere Webseite für zusätzliche Informationen wie Benutzerhandbücher, Software-Downloads, Garantieinformationen und vieles mehr: www.philips.com/welcome.

# **1.1 Produkt-Highlights**

- • Benutzerfreundliche Komplettlösung
- • Eleganter Metallkoffer sorgt für Tragekomfort
- • Schnelle Installation mit innovativen Meeting-Mikrofonen
- • 360-Grad-Soundaufnahme für eine optimale Aufzeichnung
- • Grenzflächen-Design verwendet Schalldruck
- Integrierte Kabelaufbewahrung und Längenanpassung
- • Erweiterbar durch Kaskadierung
- • Automatisches Herunterladen von Dateien via USB für eine schnelle Übertragung
- • Austauschbare Speicherkarte für ein unbegrenztes Aufnehmen
- • Ausgezeichnete Aufnahmequalität im DSS-, MP3- und PCM-Format

# **1.2 Verpackungsinhalt**

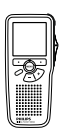

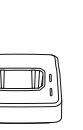

Dockingstation Fernbedienung

Digitaler Recorder

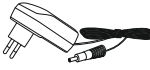

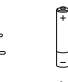

Ladegerät Steckeradapter Akkus

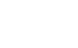

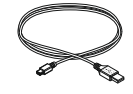

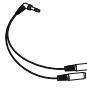

USB-Kabel Speicherkarte Verteilerkabel

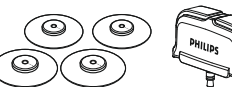

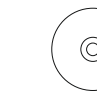

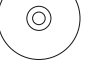

CD-ROM

Meeting-Mikrofone

Interview-Mikrofon

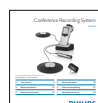

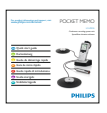

Kurzanleitung

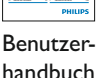

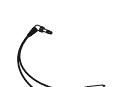

# 2 Wichtig

# **2.1 Sicherheit**

- • Um Kurzschlüsse zu vermeiden, darf das Gerät nicht Regen oder Wasser ausgesetzt werden.
- • Setzen Sie das Gerät keinen hohen Temperaturen durch Wärmequellen oder direkter Sonneneinstrahlung aus.
- • Schützen Sie Kabel vor unbeabsichtigen Beschädigungen durch Knicken oder Quetschen, besonders im Bereich von Steckers und der Austrittsstelle des Kabels aus dem Gehäuse.
- • Eingeschaltete Mobiltelefone in der Umgebung des Geräts können zu Interferenzen führen.
- • Bitte erstellen Sie Sicherungskopien Ihrer Dateien. Philips haftet nicht für den Verlust von Dateien.

# **2.2 Entsorgung Ihres Altgeräts**

- Ihr Gerät wurde unter Verwendung hochwertiger Materialien und Komponenten entwickelt und hergestellt, die recycelt und wieder verwendet werden können.
- • Befindet sich dieses Symbol (durchgestrichene Abfalltonne auf Rädern) auf dem Gerät, bedeutet dies, dass für dieses Gerät die Europäischen Richtlinie 2002/96/EG gilt.

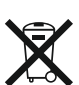

- • Informieren Sie sich über die geltenden Bestimmungen zur getrennten Sammlung von Elektround Elektronik-Altgeräten in Ihrem Land.
- Richten Sie sich bitte nach den geltenden Bestimmungen in Ihrem Land, und entsorgen Sie Altgeräte nicht über Ihren Haushaltsabfall.

Durch die korrekte Entsorgung Ihrer Altgeräte werden Umwelt und Menschen vor möglichen negativen Folgen geschützt.

• Batterien (inkl. interne Akkus) enthalten Substanzen, die die Umwelt belasten können. Batterien bzw. Akkus sind an dafür vorgesehenen Sammelstellen zu entsorgen.

#### **2.3 Technische Unterstützung und Garantie**

Philips-Geräte entsprechen dem neuesten Stand der Technik und werden nach strengsten Qualitätsnormen gefertigt. Sollte Ihr Philips-Produkt dennoch einen Mangel aufweisen oder defekt sein, kontaktieren Sie bitte Ihren Philips Speech Processing Händler, um Informationen zur weiteren Vorgangsweise zu erhalten.

Wenn Sie Fragen haben, die Ihr Händler nicht beantworten kann, besuchen Sie unsere Website www.philips.com/support, um uns zu kontaktieren.

Das Gerät enthält keine Teile, die vom Benutzer repariert werden können. Gehäuseabdeckungen dürfen nicht geöffnet oder entfernt werden. Reparaturen dürfen nur vom Philips Kundendienst und von offiziellen Reparaturbetrieben durchgeführt werden. Bei Nichtbeachtung erlischt jegliche Garantie, gleich ob ausdrücklich oder konkludent. Jeder Betrieb, der in diesem Handbuch ausdrücklich untersagt wird, und jegliche Einstellungen oder Montageverfahren, die in diesem Handbuch nicht empfohlen oder autorisiert werden, führen zum Erlöschen der Garantie.

# 3 Erste Schritte

# **3.1 Übersicht über Bedienungselemente**

1 **Interview-Aufsteckmikrofon**

#### **Fernbedienung**

- 2 REC-Taste (Aufnahme)
- 3 Index-Taste
- 4 EOL-Taste (Briefende/End-of-letter)

#### **Pocket Memo digitaler Recorder**

- 5 Integriertes Mikrofon
- 6 Status-LED
- 7 EOL-Taste (Briefende/End-of-letter)
- 8 REC-Taste (Aufnahme)
- 9 REW-Taste (Rücklauf)
- 10 FWD-Taste (Vorlauf)
- 11 Menü-Taste
- 12 Ein-/Ausschalter (OFF/ON)
- 13 Mikrofonanschluss
- 14 Kopfhörer- / Fernbedienungsanschluss
- 15 Display
- 16 Smart-Buttons
- 17 Index-Taste
- 18 Lautstärke-, Plus/Minus- und Menü-Navigationstasten
- 19 Lautsprecher
- 20 Speicherkarteneinschub
- 21 Batteriefach
- 22 Anschluss für die Dockingstation
- 23 Netzteilanschluss
- 24 USB-Anschluss

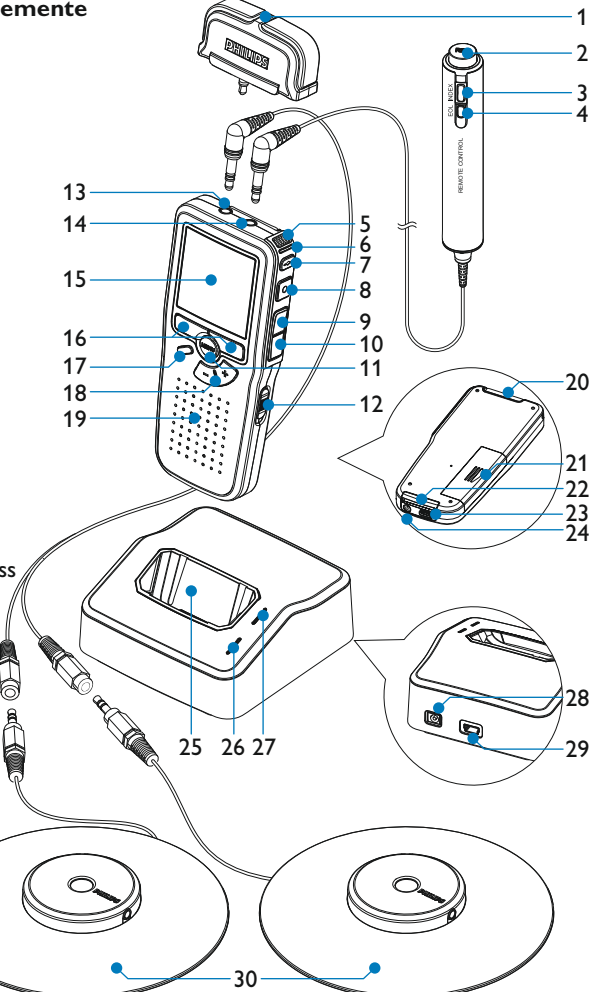

**32** Benutzerhandbuch and the set of the set of the set of the set of the set of the set of the set of the set of the set of the set of the set of the set of the set of the set of the set of the set of the set of the set o

#### **Dockingstation**

- 25 Einschub für den digitalen Recorder
- 26 Lade-LED
- 27 Download-LED
- 28 Netzteilanschluss
- 29 Mini-USB-Anschluss für die PC-Verbindung

#### 30 **Meeting-Mikrofon**

#### **3.2 Übersicht der Displaysymbole**

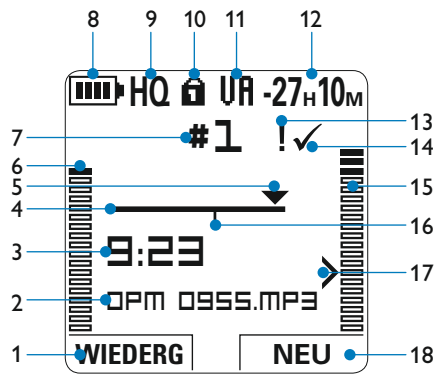

- 
- 1 Aktuelle Funktion des linken Smart-Buttons
- 2 Dateiname
- 3 Aufnahme- / Wiedergabedauer
- 4 Positionsleiste
- 5 Aktuelle Position in der Aufnahme
- 6 Aufnahme-/Wiedergabepegel für den linken Kanal
- 7 Aufnahmenummer
- 8 Batteriestatusanzeige
- 9 Aufnahmeformat
- 10 Speicherkarte ist schreibgeschützt (gesperrt)
- 11 Sprachaktivierte Aufnahme ist aktiviert
- 12 Verbleibende Aufnahmedauer
- 13 Aufnahme mit Priorität gekennzeichnet
- 14 Aufnahme als abgeschlossen (EOL) und gesperrt gekennzeichnet
- 15 Aufnahme-/Wiedergabepegel für den rechten Kanal
- 16 Aufnahme enthält Indexmarkierungen
- 17 Empfindlichkeitsregler für sprachaktivierte Aufnahme
- 18 Aktuelle Funktion des rechten Smart-Buttons

## **3.3 Einsetzen der Batterien**

Der digitale Recorder kann mit den beiden wiederaufladbaren AAA-Batterien betrieben werden. Es können auch herkömmliche Alkali-Batterien verwendet werden.

- 1 Der digitale Recorder muss ausgeschaltet sein.
- **2** Öffnen Sie das Batteriefach auf der Rückseite des digitalen Recorders. Schieben Sie dazu die Abdeckung nach außen und klappen Sie sie dann auf.
- <sup>3</sup> Legen Sie die beiden AAA-Batterien ein. Die richtige Polarität ist auf der Innenseite der Batteriefachabdeckung angegeben.  $(1)$  $(2)$
- 4 Schließen Sie das Batteriefach wieder, indem Sie es zuklappen und die Abdeckung wieder hinein schieben, bis Sie ein Klicken hören.

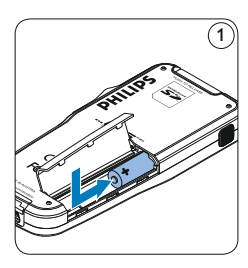

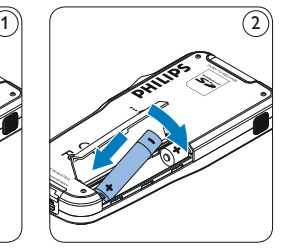

# D **Hinweis**

Keine unterschiedlichen Batterietypen verwenden! Nehmen Sie entweder zwei aufladbare Batterien oder zwei nicht aufladbare Alkalibatterien.

## **3.4 Aufladen der Batterien**

Der digitale Recorder kann mit *wiederaufladbaren AAA-Batterien 9154* von Philips betrieben werden. Benutzen Sie zum Aufladen dieser Batterien entweder das *Philips-Netzteil 9146*, das *USB-Kabel* oder die *USB-Dockingstation 9120*.

#### **3.4.1 Aufladen mit dem Netzteil**

- 1 Schließen Sie das mitgelieferte Netzteil an der Hauptstromversorgung an.
- 2 Verbinden Sie den digitalen Recorder mit dem Netzteil.

# D **Hinweis**

Sie können den digitalen Recorder weiter benutzen. Die Batterien werden geladen während Sie arbeiten. Der Ladevorgang wird auch fortgesetzt, wenn Sie den digitalen Recorder ausschalten.

# **3.4.2 Aufladen über das USB-Kabel**

Schließen Sie den digitalen Recorder mit dem mitgelieferten USB-Kabel an einen PC oder ein Notebook an, um die wiederaufladbaren Batterien automatisch aufzuladen. Wenn der USB-Anschluss des PCs den High-Power-Standard unterstützt, dauert ein kompletter Ladevorgang etwa 2.5 Stunden.

Der digitale Recorder wechselt automatisch in den *PC-Download*-Modus und wird vom angeschlossenen PC als Lautsprecher und Mikrofon verwendet. Um während des Aufladens weiter auf dem digitalen Recorder Aufnahmen zu machen, wechseln Sie in den USB-Modus *USB-Versorgung* indem Sie für drei Sekunden die REC-Taste gedrückt halten während der digitale Recorder mit dem PC verbunden ist. Der digitale Recorder wechselt automatisch wieder in den *PC-Download*-Modus, wenn die Verbindung zum PC getrennt wird.

# D **Hinweis**

Der PC muss eingeschaltet sein, um die Batterien über das USB-Kabel aufzuladen. Der digitale Recorder kann sich während des Aufladens erwärmen.

# C **Wichtig**

Wenn der USB-Anschluss Ihres PCs nicht genügend Strom liefert (500 mA), deaktiveren Sie *USB-Schnelladen* im Menü des digitalen Recorders und verwenden Sie zum Aufladen der Batterien das Netzteil.

#### **3.4.3 Aufladen über die Dockingstation**

- 1 Vergewissern Sie sich, dass die Dockingstation mit dem Netzteil an einer Steckdose angeschlossen ist.
- 2 Stecken Sie den digitalen Recorder auf den Anschluss der Dockingstation, und drücken Sie es fest herunter, bis es einrastet. Die grüne LED-Anzeige leuchtet auf und gibt an, dass die Batterien des digitalen Recorders aufgeladen werden.
- **B** Benutzen Sie den digitalen Recorder wie gewohnt, oder schalten Sie es aus, wenn Sie

es nicht benutzen möchten.

4 Wenn die grüne LED-Anzeige anfängt zu blinken, ist das Aufladen abgeschlossen, und Sie können den digitalen Recorder von der Dockingstation abnehmen.

# D **Hinweis**

Wenn der digitale Recorder an die Dockingstation angeschlossen ist, wird das Gerät durch die Dockingstation und nicht von den Batterien mit Strom versorgt. Bei Verwendung von aufladbaren Batterien werden die Batterien automatisch geladen, wenn der digitale Recorder an die Dockingstation angeschlossen ist.

#### **3.5 Einsetzen und Auswerfen der Speicherkarte**

Der digitale Recorder wird mit einer *SecureDigital*-Speicherkarte (SD) betrieben. Es unterstützt SDHC-Karten mit einer Speicherkapazität von bis zu 32 GB.

Der digitale Recorder wird mit einer bereits eingesetzten und formatierten Speicherkarte geliefert.

So werfen Sie die Speicherkarte aus:

- 1 Der Speicherkartensteckplatz befindet sich auf der Rückseite des digitalen Recorders.
- **2** Drücken Sie die Speicherkarte hinein, bis Sie ein Klicken hören.  $(1)$
- 3 Lassen Sie die Speicherkarte los. Sie schiebt sich etwas aus dem Speicherkartensteckplatz

heraus und kann herausgezogen werden.

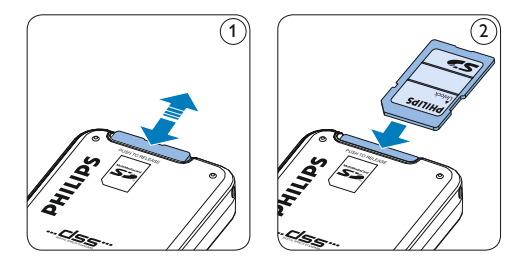

So setzen Sie eine Speicherkarte ein:

- 1 Der Speicherkartensteckplatz befindet sich auf der Rückseite des digitalen Recorders.
- **2** Schieben Sie die Speicherkarte in den Steckplatz. Eine kleines Symbol neben dem Steckplatz zeigt die richtige Ausrichtung an.  $\Omega$
- 3 Drücken Sie die Speicherkarte hinein, bis Sie ein Klicken hören.

# D **Hinweis**

Wenn Sie den digitalen Recorder einschalten und keine Speicherkarte eingesetzt ist, wird ein Warnhinweis auf dem Bildschirm angezeigt.

Die mit dem digitalen Recorder mitgelieferte Speicherkarte ist bereits formatiert und direkt verwendbar. Wenn Sie eine nicht formatierte Speicherkarte einsetzen, fragt Sie der digitale Recorder, ob Sie die Speicherkarte formatieren möchten. Im nächsten Kapitel finden Sie dazu weitere Informationen.

# **3.6 Formatieren einer neuen Speicherkarte**

Wenn Sie eine neue, unformatierte Speicherkarte (oder eine Speicherkarte, die mit einem anderen Gerät als dem digitalen Recorder formatiert wurde) einsetzen, werden Sie vom digitalen Recorder gefragt, ob Sie die Speicherkarte formatieren möchten. (A)

- 1 Drücken Sie den Smart-Button OK  $(1)$ , um dies zu bestätigen und das Formatieren zu starten.
- 2 Wenn Sie den Formatierungsvorgang abbrechen möchten, können Sie entweder die Speicherkarte entfernen oder den Smart-Button ABBRUCH (2) drücken.

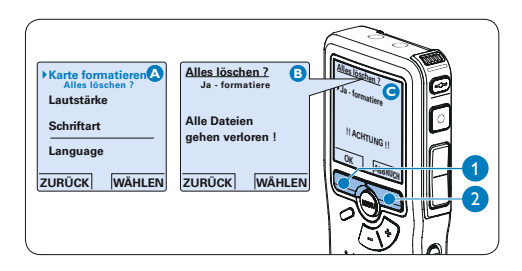

Der digitale Recorder kann ohne eine ordnungsgemäß formatierte Speicherkarte keine Aufnahmen aufzeichnen. Wenn Sie eine neue Karte einsetzen und die Formatierung abbrechen, müssen Sie eine andere Karte einsetzen, die formatiert werden kann oder bereits formatiert wurde.

# D **Hinweis**

Das Formatieren ist nicht möglich, wenn die Speicherkarte schreibgeschützt (gesperrt) ist.

# **3.7 Aktivieren des digitalen Recorders**

Der digitale Recorder kann mit dem EIN-/ AUSSCHALTER aktiviert werden. Beim ersten Einschalten werden Sie vom Gerät aufgefordert, die Sprache für die Benutzeroberfläche und das aktuelle Datum sowie die aktuelle Zeit anzugeben.

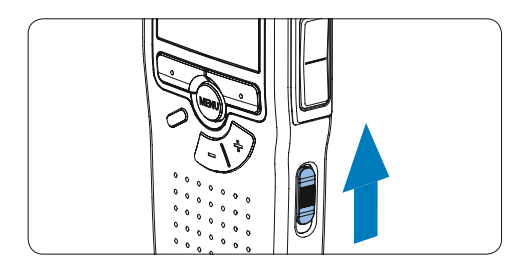

## **3.7.1 Einstellen der Sprache**

Wenn Sie den digitalen Recorder zum ersten Mal aktivieren, müssen Sie die Sprache für die Benutzeroberfläche auswählen.

- 1 Drücken Sie die Taste + oder  $(1)$  auf dem digitalen Recorder, um eine Sprache auszuwählen.
- 2 Drücken Sie den Smart-Button OK  $(2)$ , um die Auswahl zu bestätigen. Die Benutzeroberfläche wird in der ausgewählten Sprache angezeigt.

# D **Hinweis**

Die Sprache kann auch zu einem späteren Zeitpunkt über das Menü geändert werden. Weitere Informationen finden Sie unter *Sprache einstellen* auf Seite 53.

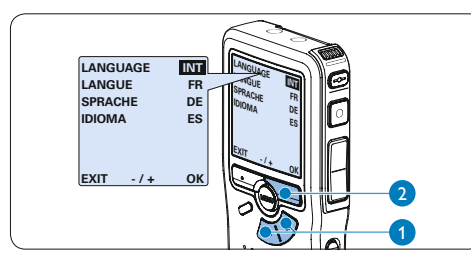

## **3.7.2 Einstellen von Datum und Uhrzeit** Nach der Auswahl der Sprache werden Sie vom digitalen Recorder zur Angabe des aktuellen Datums und der aktuellen Zeit aufgefordert.

- 1 Drücken Sie wiederholt die Taste + oder 1 , um die Werte für Jahr, Monat bzw. Tag zu ändern.
- 2 Drücken Sie den Smart-Button ♦ (2), um den Pfeil (↑) zum nächsten Eintrag zu bewegen.
- **3** Nachdem Sie den Tag eingestellt haben, drücken Sie den Smart-Button → 2, um die richtige Zeit einzustellen.
- 4 Drücken Sie wiederholt die Taste + oder  $-$  (1), um das 12-Stunden oder 24-Stunden-Format auszuwählen, AM oder PM (wenn das 12-Stunden-Format gewählt wurde) auszuwählen und die Werte für Stunden und Minuten zu ändern.
- 5 Drücken Sie den Smart-Button  $\rightarrow$  (2), um die Richtigkeit von Datum und Uhrzeit zu bestätigen. Der digitale Recorder ist jetzt einsatzbereit.

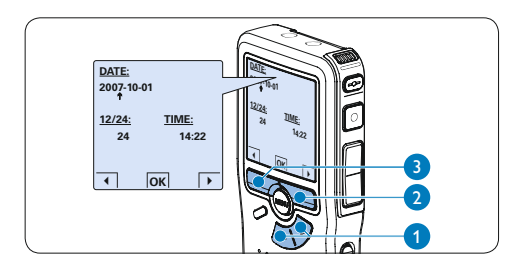

# D **Hinweis**

Falls Sie einen Fehler gemacht haben, können Sie mit dem Smart-Button ←  $(3)$  jederzeit wieder zurück gehen und Korrekturen vornehmen. Sie können Datum und Uhrzeit auch später über das Menü des digitalen Recorders ändern. Weitere Informationen finden Sie unter *Datum und Uhrzeit einstellen* auf Seite 53.

#### **3.8 Energiesparmodus**

Bleibt der digitale Recorder länger als 60 Minuten inaktiv, wechselt es automatisch in den Energiesparmodus. Auf dem LCD-Bildschirm werden dann Datum und Uhrzeit angezeigt. Sie können den digitalen Recorder durch Drücken einer beliebigen Taste wieder aktivieren.

Wird den digitalen Recorder länger als 2 Stunden nicht benutzt, schaltet es sich ganz ab. In diesem Fall kann es wieder eingeschaltet werden, indem Sie den Aus-/Einschalter auf die Position OFF und dann auf die Position ON schieben.

4 Verwendung des Meeting-Recorders

#### **4.1 Vor der Aufnahme**

Der digitale Recorder verfügt über ein eingebautes Mono-Mikrofon, das verwendet wird, wenn kein externes Mikrofon angeschlossen ist. Verwenden Sie die Meeting-Mikrofone (für Konferenzaufnahmen) oder das Aufsteck-Mikrofon (für Interviews), um die Aufnahmequalität zu verbessern und einen größeren Bereich abzudecken.

# D **Hinweis**

Das interne Mikrofon wird deaktiviert, wenn ein externes Mikrofon an den digitalen Recorder angeschlossen wird.

## **4.1.1 Meetingaufnahmen: Verbinden und Positionieren der Meeting-Mikrofone**

- 1 Der digitale Recorder muss ausgeschaltet sein.
- **2** Verbinden Sie den Stecker des Y-Adapters mit dem Mikrofonanschluss des digitalen Recorders.
- **3** Verbinden Sie den Steck er der beider Mikrofone mit jeweils einen Anschluss des Y-Adapters.  $(1)$
- 4 Um eine optimale Aufnahmequalität zu erreichen, positionieren Sie die Mikrofone so auf dem Tisch, dass jeder Teilnehmer nicht weiter als 2 Meter von einem Mikrofon entfernt ist.  $(2)$

# **e** Tipp

 $\alpha$ 

Für große Konferenzen kann die Reichweite erhöht werden, indem jeweils drei Mikrofone verbunden und an einem der beiden Mikrofonanschlüsse des Y-Adapters angeschlossen werden.  $(3)(4)(5)$ 

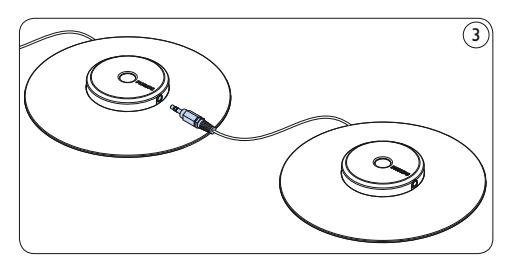

1

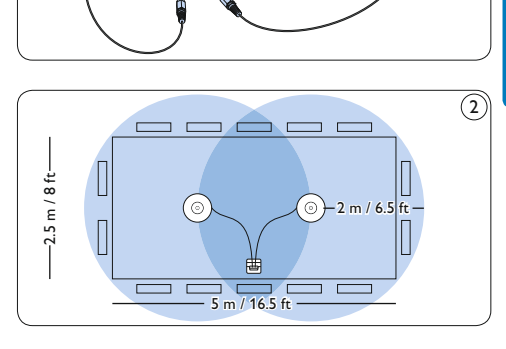

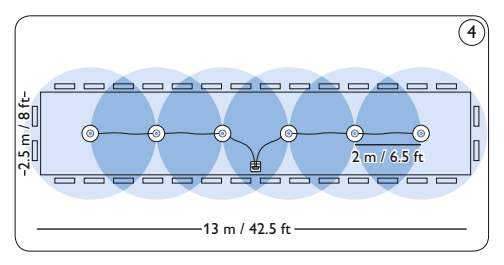

*Verbinden und Positionieren von bis zu 6 Meeting-Mikrofonen*

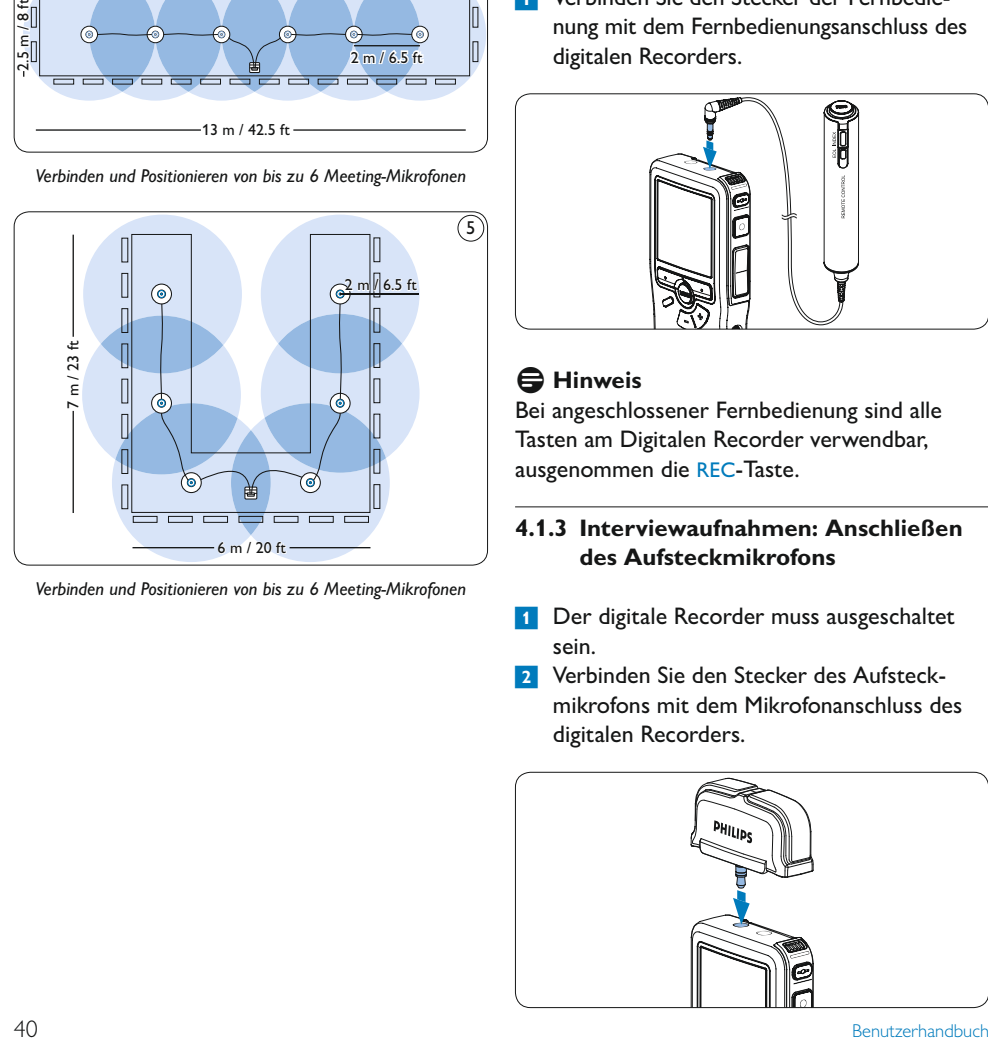

*Verbinden und Positionieren von bis zu 6 Meeting-Mikrofonen*

# **4.1.2 Anschließen der Fernbedienung**

**1 Verbinden Sie den Stecker der Fernbedie**nung mit dem Fernbedienungsanschluss des digitalen Recorders.

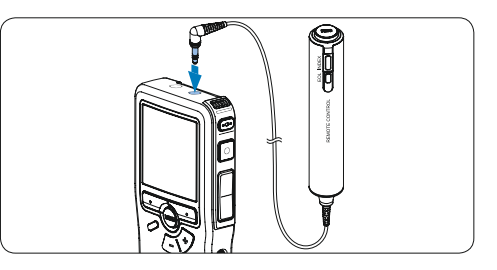

# D **Hinweis**

Bei angeschlossener Fernbedienung sind alle Tasten am Digitalen Recorder verwendbar, ausgenommen die REC-Taste.

# **4.1.3 Interviewaufnahmen: Anschließen des Aufsteckmikrofons**

- 1 Der digitale Recorder muss ausgeschaltet sein.
- **2** Verbinden Sie den Stecker des Aufsteckmikrofons mit dem Mikrofonanschluss des digitalen Recorders.

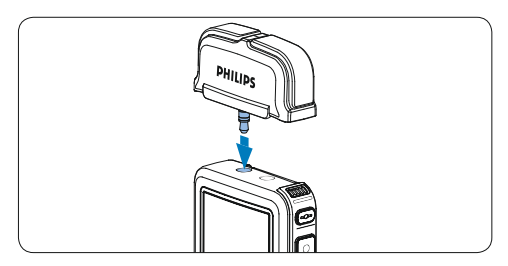

# **4.2 Aufnehmen**

# **4.2.1 Erstellen einer neuen Aufnahme**

Gehen Sie wie folgt vor, um eine Aufnahme mit dem Conference Recording System zu erstellen:

- 1 Stellen Sie sicher, dass sich im Speicherkartensteckplatz eine Speicherkarte befindet. Weitere Informationen finden Sie unter *Einsetzen und Auswerfen der Speicherkarte* auf Seite 35.
- 2 Schieben Sie den Ein-/Ausschalter  $(1)$  auf die Position ON, um den digitalen Recorder einzuschalten.
- **3** Drücken Sie den Smart-Button NEU  $(2)$ , um eine neue Aufnahme zu erstellen.

## D **Hinweis**

Der Smart-Button NEU wird nicht angezeigt, wenn die aktuelle Aufnahme leer ist.

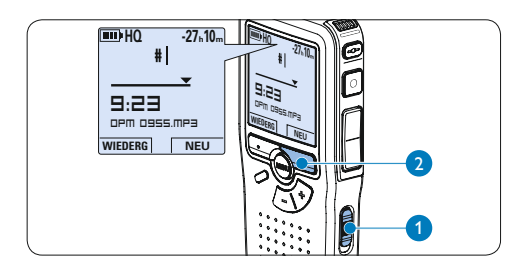

4 Drücken Sie die REC-Taste  $(3)$  und beginnen Sie zu diktieren. Die Status-LED (4) leuchtet während der Aufnahme rot.

# D **Hinweis**

Bei angeschlossener Fernbedienung ist die REC-Taste am Digitalen Recorder deaktiviert.

Das Display zeigt die folgenden Informationen:

- a Verbleibende Aufnahmedauer
- b Aufnahmeformat
- c Aktuelle Position in der Aufnahme
- d Aufnahmedauer
- e Dateiname
- f Aufnahmepegel (linker Kanal)
- Aufnahmepegel (rechter Kanal)
- 5 Um die Aufnahme zu beenden, die REC-Taste  $(3)$  oder den Smart-Button STOP  $(5)$ drücken.

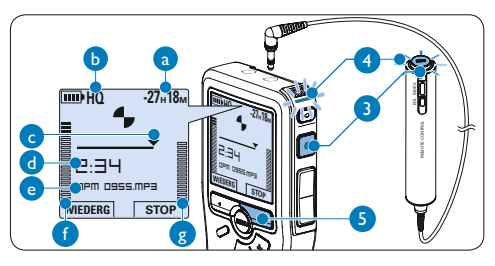

# **e** $\theta$  Tipps

- • Drücken Sie während der Aufnahme die EOL-Taste, um das aktuelle Diktat als abzuschließen und die Aufnahme automatisch in einer neuen Datei fortzusetzten. Weitere Informationen finden Sie unter *Abschließen (Sperren) eines Diktats* auf Seite 42.
- • Um eine Indexmarkierung einzufügen, drücken Sie während der Aufnahme oder Wiedergabe die INDEX-Taste. Weitere Informationen finden Sie unter *Arbeiten mit Indexmarkierungen* auf Seite 51.

## **4.2.2 Ergänzungen in ein Diktat einfügen**

Ergänzungen zu einem Diktat werden immer am Ende der Aufnahme eingefügt, ohne die bestehende Aufnahme zu überschreiben.

- 1 Drücken Sie im Stoppmodus die Taste + oder –  $(1)$ , um die Datei, in die Sie Ergänzungen einfügen möchten, auszuwählen.
- 2 Drücken Sie die REC-Taste  $(2)$  und beginnen Sie zu diktieren. Die Aufnahme wird automatisch am Ende der bestehenden Aufnahme hinzugefügt.
- **3** Zum Beenden der Aufnahme den Smart-Button STOP  $(3)$  oder die REC-Taste  $(2)$ drücken.

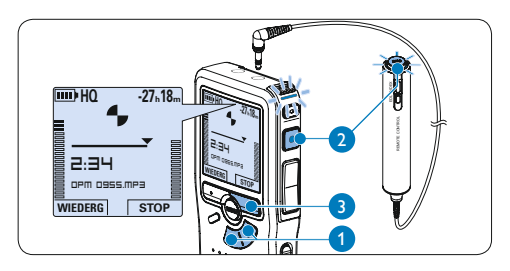

## **4.2.3 Abschließen (Sperren) eines Diktats**

Wenn Sie fertig diktiert haben und keine weiteren Änderungen mehr vornehmen möchten, markieren Sie das Diktat wie folgt als fertig gestellt und schützen Sie es vor irrtümlichem Löschen:

- 1 Drücken Sie im Stoppmodus die Taste + oder –  $(1)$ , um das Diktat auszuwählen, das Sie als fertig gestellt markieren möchten.
- **2** Drücken Sie die EOL-Taste (Briefende/Endof-letter)  $(2)$ , um das Diktat zu sperren und als fertiggestellt zu markieren. Das Symbol  $\checkmark$  erscheint auf dem Display. (a)
- **3 Falls Sie das Diktat mit einer Priorität** versehen möchten, drücken Sie die EOL-Taste (2) innerhalb einer halben Sekunde noch einmal. Das Symbol ! wird angezeigt und gibt an, dass das Diktat Priorität hat.  $(b)$
- 4 Wenn Sie Änderungen am Diktat vornehmen möchten, drücken Sie die EOL-Taste  $(2)$  erneut, um die Markierung , fertig gestellt' wieder aufzuheben.

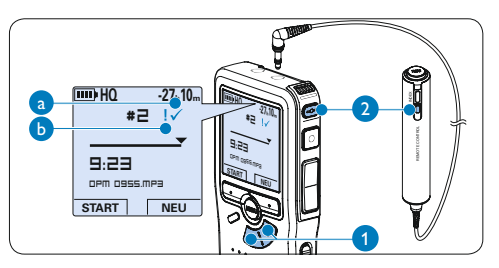

# **E** Tipp

In der *Philips SpeechExec Software* können Sie einstellen, dass nur Diktate vom digitalen

Recorder auf den PC übertragen werden, die als 'fertig gestellt' gekennzeichnet sind.

# **Q** Achtung

Gesperrte Dateien werden trotzdem gelöscht, wenn die Speicherkarte formatiert wird oder die Menüoption , Alle Diktate löschen' benutzt wird.

## **4.2.4 Ändern des Aufnahmeformats**

Das Aufnahmeformat bestimmt die Audioqualität der Aufnahmen und beeinflusst ebenfalls die Menge der auf die Speicherkarte passenden Audiodaten.

Der digitale Recorder unterstützt folgende Aufnahmeformate:

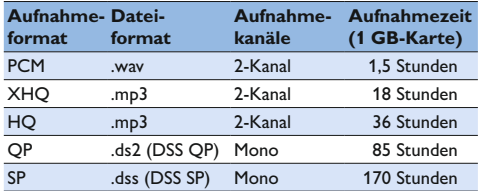

- 1 Drücken Sie im Stoppmodus die MENÜ-Taste  $(1)$ , um das Menü aufzurufen.
- 2 Drücken Sie die Taste + oder  $(2)$ , um den Menüeintrag *Einstellungen* auszuwählen und drücken Sie den Smart-Button WÄHLEN (3).
- 3 Drücken Sie die Taste + oder  $(2)$ , um den Menüeintrag *Aufnahmeformat* auszuwählen und drücken Sie den Smart-Button WÄHLEN  $(3)$
- 4 Drücken Sie die Taste + oder  $(2)$ , um ein Aufnahmeformat auszuwählen.

5 Drücken Sie den Smart-Button OK  $\overline{A}$ , um die Einstellung zu speichern oder den Smart-Button ABBRUCH (3), um den Menüpunkt ohne Ändern der Einstellungen zu verlassen.

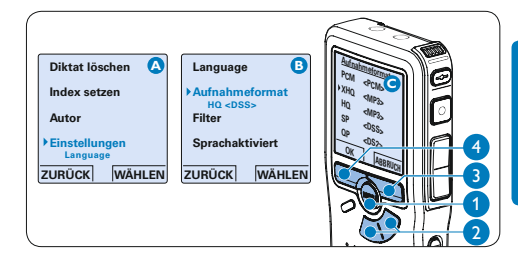

# D **Hinweis**

- • Das Format PCM ist standardmäßig nicht verfügbar und muss über *Philips SpeechExec Dictate* aktiviert werden. Weitere Informationen finden Sie unter *Weitergehende Konfiguration* auf Seite 49.
- • Für die Nutzung des PCM-Aufnahmeformats ist die Verwendung einer Highspeed-SD-Speicherkarte erforderlich.

#### **4.2.5 Mikrofonempfindlichkeit einstellen**

Stellen Sie die Mikrofonempfindlichkeit Ihrem Umfeld und Ihrem Diktierverhalten entsprechend ein.

**1 Drücken Sie während der Aufnahme wieder**holt die MENÜ-Taste (1), um die Mikrofonempfindlichkeit zu wechseln zwischen *Niedrig (Privat)*, *Mittel (Diktat)* und *Hoch (Konferenz)*.

Die Mikrofonempfindlichkeit kann auch über das Einstellungs-Menü angepasst werden:

- 1 Drücken Sie im Stoppmodus die MENÜ-Taste  $(1)$ , um das Menü aufzurufen.
- 2 Drücken Sie die Taste + oder  $(2)$ , um den Menüeintrag *Einstellungen* auszuwählen und drücken Sie den Smart-Button WÄHLEN (3).
- **3** Drücken Sie die Taste + oder  $(2)$ , um den Menüeintrag *Mikro-Empfindl.* auszuwählen und drücken Sie den Smart-Button WÄHLEN 3).
- 4 Drücken Sie die Taste + oder  $-$  (2), um die Mikrofonempfindlichkeit auszuwählen: *Niedrig (Privat)*, *Mittel (Diktat)* oder *Hoch (Konferenz)*.
- 5 Drücken Sie den Smart-Button OK (3), um die Einstellung zu speichern oder den Smart-Button ABBRUCH (4), um den Menüpunkt ohne Ändern der Einstellungen zu verlassen.

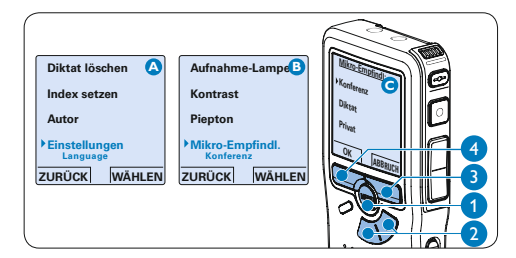

# **4.2.6 Klangfilter**

Aktivieren Sie den Klangfilter, um hoch- und niederfrequente Töne zu minimieren und Sprachaufnahmen zu optimieren.

- Drücken Sie im Stoppmodus die MENÜ-Taste  $(1)$ , um das Menü aufzurufen.
- 2 Drücken Sie die Taste + oder  $(2)$ , um den Menüeintrag *Einstellungen* auszuwählen und drücken Sie den Smart-Button WÄHLEN 3).
- **3** Drücken Sie die Taste + oder  $(2)$ , um den Menüeintrag *Tonfilter* auszuwählen und drücken Sie den Smart-Button WÄHLEN 3).
- 4 Drücken Sie die Taste + oder  $(2)$ , um zwischen *Sprache* (Klangfilter aktiv) und *Musik* (Klangfilter deaktiviert) zu wählen.
- **5** Drücken Sie den Smart-Button OK 3, um die Einstellung zu speichern oder den Smart-Button ABBRUCH (4), um den Menüpunkt ohne Ändern der Einstellungen zu verlassen.

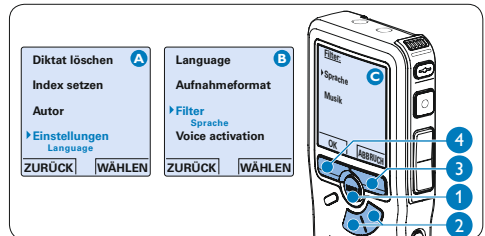

# **4.2.7 Aufnahmen mithören**

Kopfhörer können an den digitalen Recorder angeschlossen werden, um die Aufnahme mitzuhören und die Aufnahmelautstärke zu kontrollieren.

- **1 Verbinden Sie den Stecker der Kopfhörer** mit dem Kopfhöreranschluss des digitalen Recorders.
- **2** Drücken Sie während der Aufnahme die Taste + oder –, um die Ausgabelautstärke anzupassen.

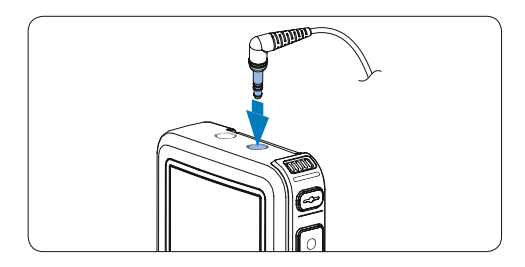

# D **Hinweis**

Die Aufnahmelautstärke kann nicht über die Taste + oder – angepasst werden. Ändern Sie die Mikrofonempfindlichkeit, wenn die Aufnahmelautstärke zu niedrig oder zu hoch ist durch wiederholtes Drücken der MENÜ-Taste oder über das Einstellungsmenü. Weitere Informationen finden Sie unter *Mikrofonempfindlichkeit einstellen* auf Seite 44.

Wenn sprachaktiviertes Aufnehmen aktiviert wurde, dient die Taste + oder – zum Anpassen der Aufnahmeschwelle und nicht zum Ändern der Ausgabelautstärke.

### **4.3 Wiedergabe**

- 1 Drücken Sie im Stoppmodus die Taste + oder –  $(1)$ , um das Diktat auszuwählen, das Sie wiedergeben möchten.
- 2 Drücken Sie den Smart-Button WIEDERG  $(2)$ , um die Wiedergabe zu starten. Das Display zeigt die folgenden

Informationen:

- $\Omega$  Aktuelle Position in der Aufnahme
- b Aufnahmeformat
- $\odot$  Wiedergabezeit
- d Dateiname
- **3** Drücken Sie die Taste + oder  $(1)$ , um die Wiedergabelautstärke zu verändern.
- 4 Drücken Sie den Smart-Button TEMPO  $(2)$ , um die Wiedergabegeschwindigkeit zu erhöhen oder zu verringern.
- 5 Drücken Sie den Smart-Button STOP (3), um die Wiedergabe anzuhalten.

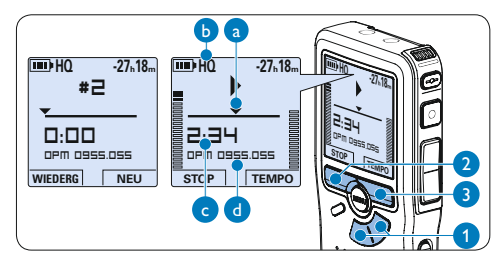

# **e** Tipp

Halten Sie die MENÜ-Taste für einige Sekunden gedrückt, um zusätzliche Informationen zu Dateien, Gerät und Speicherkarte anzuzeigen.

#### **4.3.1 Überblick Wiedergabefunktionen**

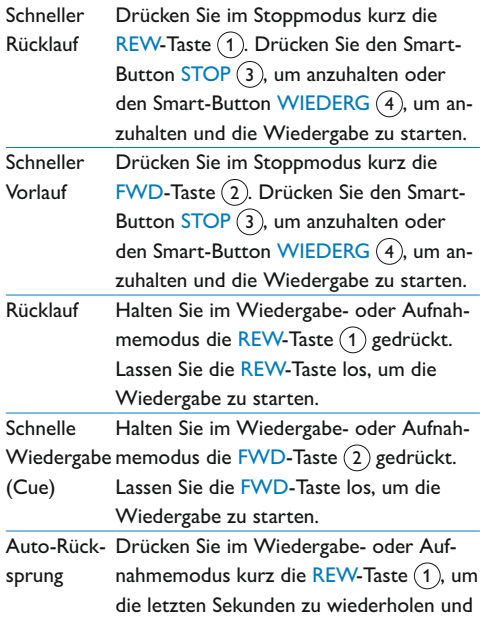

die Wiedergabe zu starten.

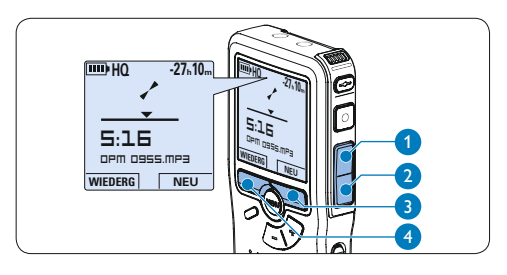

#### **4.3.2 Rauschminderung**

Mit dieser Funktion können Sie störende Hintergrundgeräusche während der Wiedergabe reduzieren und die Wiedergabequalität verbessern.

- 1 Drücken Sie im Stoppmodus die MENÜ-Taste  $(1)$ , um das Menü aufzurufen.
- 2 Drücken Sie die Taste + oder  $(2)$ , um den Menüeintrag *Einstellungen* auszuwählen und drücken Sie den Smart-Button WÄHLEN 3).
- **3** Drücken Sie die Taste + oder  $(2)$ , um den Menüeintrag *Rauschminderung* auszuwählen und drücken Sie den Smart-Button WÄHLEN (3).
- 4 Drücken Sie die Taste + oder  $-$  (2), um zwischen *Ein* und *Aus* zu wählen.
- 5 Drücken Sie den Smart-Button OK  $(3)$ , um die Einstellung zu speichern oder den Smart-Button ABBRUCH $(4)$ , um den Menüpunkt ohne Ändern der Einstellungen zu verlassen.

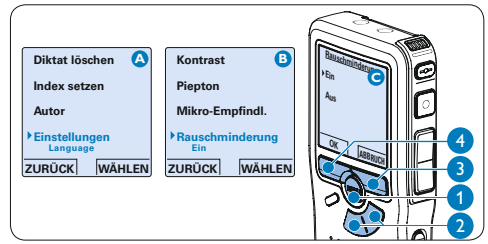

# **4.4 Löschen**

# D **Hinweis**

Stellen Sie vor dem Löschen eines Diktats sicher, dass das Diktat nicht als fertig gestellt markiert (EOL) und die Speicherkarte nicht schreibgeschützt (gesperrt) ist. Drücken Sie die EOL-Taste, um ein als ,fertig gestellt' gekennzeichnetes Diktat löschen zu können.

# **4.4.1 Löschen eines Diktats**

Gehen Sie wie folgt vor, um ein einzelnes Diktat vollständig zu löschen:

- 1 Drücken Sie im Stoppmodus die Taste + oder –  $(1)$ , um das Diktat auszuwählen, das Sie löschen möchten.
- **2** Drücken Sie die MENÜ-Taste (2), um das Menü aufzurufen.
- **3** Drücken Sie die Taste + oder  $(1)$ , um den Menüeintrag *Dikatat löschen* auszuwählen und drücken Sie den Smart-Button WÄHLEN 3).
- 4 Drücken Sie den Smart-Button OK (4), um das Diktat endgültig zu löschen. Drücken Sie den Smart-Button ABBRUCH (5), um den Löschvorgang abzubrechen.

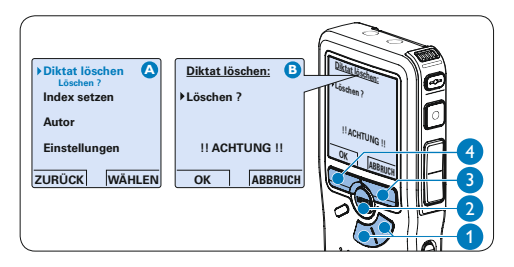

# **4.4.2 Löschen eines Abschnittes innerhalb eines Diktats**

Gehen Sie wie folgt vor, um einen Abschnitt eines Diktats zu löschen:

- 1 Navigieren Sie durch Wiedergabe, Vorlauf oder Rücklauf zum Anfang des zu löschenden Abschnitts.
- **2 Drücken Sie im Stoppmodus die MENÜ-**Taste  $(1)$ , um das Menü aufzurufen.
- **3** Drücken Sie die Taste + oder  $(2)$ , um den Menüeintrag *Abschnitt löschen* auszuwählen und drücken Sie den Smart-Button OK  $(3)$ .
- 4 Drücken Sie den Smart-Button MARK 1 (4). Auf dem Display wird ein  $\times$  angezeigt.

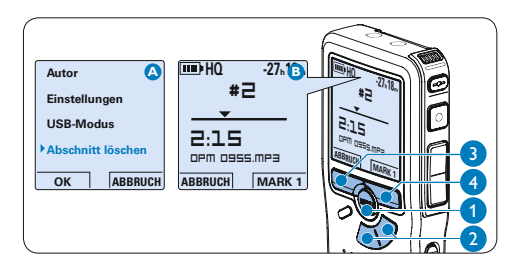

- 5 Suchen Sie die zweite zu markierende Position mittels Wiedergabe oder Vor-/ Rücklauf und drücken Sie den Smart-Button MARK 2  $(5)$ . Ein zweites X wird angezeigt.
- 6 Drücken Sie den Smart-Button LÖSCHEN  $(5)$  und den Smart-Button OK  $(6)$ , um das Löschen des markierten Abschnitts zu bestätigen, oder drücken Sie den Smart-Button ABBRUCH 5 , um den Vorgang ohne Löschen zu beenden.

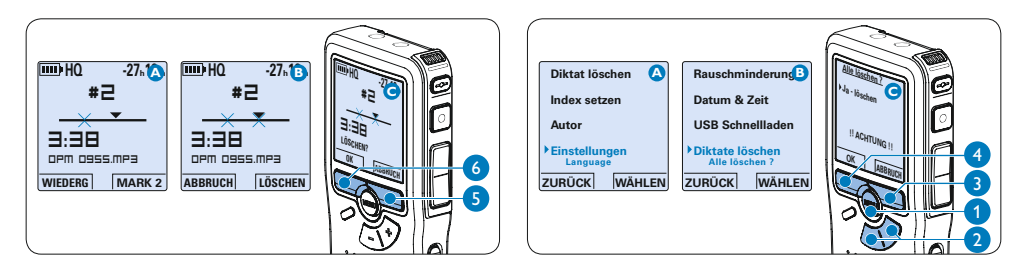

# **4.4.3 Alle Diktate löschen**

# C **Achtung**

Auch gesperrte Dateien werden gelöscht, wenn die Menüoption , Alle Diktate löschen' benutzt wird.

Gehen Sie wie folgt vor, um alle Diktate zu löschen:

- **1 Drücken Sie im Stoppmodus die MENÜ-**Taste  $(1)$ , um das Menü aufzurufen.
- **2** Drücken Sie die Taste + oder  $(2)$ , um den Menüeintrag *Einstellungen* auszuwählen und drücken Sie den Smart-Button WÄHLEN 3.
- **3** Drücken Sie die Taste + oder  $(2)$ , um den Menüeintrag *Diktate löschen* auszuwählen und drücken Sie den Smart-Button WÄHLEN 3).
- 4 Drücken Sie den Smart-Button WÄHLEN  $(3)$  und den Smart-Button OK  $(4)$ , um das Löschen des markierten Abschnitts zu bestätigen, oder drücken Sie den Smart-Button ABBRUCH $(3)$ , um den Vorgang ohne Löschen zu beenden.

# 5 Weitergehende Funktionen

#### **5.1 Verwenden von Philips SpeechExec**

Die beiliegende *Philips SpeechExec* Software erlaubt eine weitergehende Konfiguration der Einstellungen des digitalen Recorders und ermöglicht automatischen Download, Umwandlung und Weiterleitung der Diktatdateien.

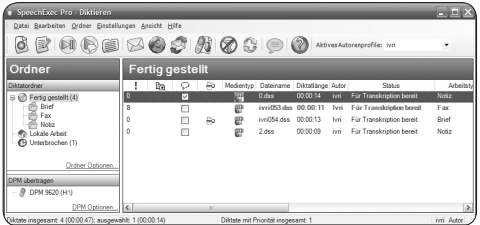

# D **Hinweis**

Detaillierte Information zur *SpeechExec* Software entnehmen Sie bitte dem SpeechExec Benutzerhandbuch oder der Programmhilfe.

#### **5.1.1 Weitergehende Konfiguration**

Der Konfigurationsassistent für den digitalen Recorder ist Teil der *Philips SpeechExec* Diktiersoftware und unterstützt die Benutzer bei der Konfiguration ihrer Geräte, wie beispielsweise Zeitformat, akustische Rückmeldungen, sprachaktivierte Aufnahme, Darstellung der Anzeige (Standard oder erweiterter Anzeigemodus), Aufnahmeformat, Mikrofonempfindlichkeit, Definition von Autorennamen und Herunterladen von Dateien auf den PC.

- **1 Schließen Sie den digitalen Recorder mit** einem USB-Kabel an Ihrem PC an.
- 2 Starten Sie Software *Philips SpeechExec Dictate*.
- **3** Klicken Sie in der Menüleiste auf Einstellungen > Allgemeine Einstellungen, um das Menü Einstellungen zu öffnen. Wählen Sie dann DPM/DT Konfiguration > DPM-Assistent aus der Liste auf der linken Seite.
- 4 Klicken Sie auf die Schaltfläche Assistent starten..., um den Assistenten zu öffnen. Folgen Sie den Anweisungen auf dem Bildschirm, um den digitalen Recorder entsprechend anzupassen.
- 5 Klicken Sie auf die Schaltfläche Fertig stellen, um den Assistenten zu schließen und die Übertragung der neuen Einstellungen auf den digitalen Recorder zu bestätigen.

# D **Hinweis**

Wenn der digitale Recorder zum ersten Mal an den PC angeschlossen wird, erkennt Windows ein neues Gerät und installiert automatisch die erforderlichen Treiber. Nach Abschluss der Installation werden Sie gegebenenfalls von Windows aufgefordert, den PC neu zu starten.

## **5.1.2 Herunterladen von Aufnahmen auf den PC**

Als USB-Massenspeichergerät wird der digitale Recorder automatisch als externes Laufwerk erkannt, wenn Sie es an den PC anschließen. Das erlaubt den einfachen Zugriff mit dem Windows Explorer und jedem anderen Microsoft Windows-Programm.

Die *Philips SpeechExec* Software ermöglicht darüber hinaus automatischen Download, Umwandlung und Weiterleitung der Diktatdateien.

- 1 Nehmen Sie ein Diktat mit dem digitalen Recorder auf.
- 2 Starten Sie Software *Philips SpeechExec Dictate*.
- **3** Schließen Sie den digitalen Recorder mit einem USB-Kabel oder der Dockingstation an Ihren PC an.
- 4 Die Diktate auf dem digitalen Recorder werden automatisch heruntergeladen und in den Ordner *Fertig gestellt* der Arbeitsliste verschoben.

# D **Hinweis**

Welche Dateien wie heruntergeladen werden, nachdem der digitale Recorder angeschlossen wurde, kann im Menü *Einstellungen* von SpeechExec oder mit Hilfe des Konfigurationsassistenten konfiguriert werden.

# **5.2 Sprachaktivierte Aufnahme**

Der digitale Recorder unterstützt sprachaktiverte Aufnahme für freihändiges Diktieren. Wenn die Funktion aktiviert ist und Sie eine Aufnahme starten, beginnt die tatsächliche Aufnahme erst, wenn Sie anfangen zu sprechen. Sobald Sie aufhören zu sprechen, unterbricht der digitale Recorder die Aufnahme automatisch nach 3 Sekunden Ruhe und nimmt sie wieder auf, wenn Sie erneut zu sprechen beginnen.

- 1 Drücken Sie im Stoppmodus die MENÜ-Taste  $(1)$ , um das Menü aufzurufen.
- 2 Drücken Sie die Taste + oder  $(2)$ , um den Menüeintrag *Einstellungen* auszuwählen und drücken Sie den Smart-Button WÄHLEN 3.
- **3** Drücken Sie die Taste + oder  $-(2)$ , um den Menüeintrag *Sprachaktiviert* auszuwählen und drücken Sie den Smart-Button WÄHLEN (3).
- 4 Drücken Sie die Taste + oder  $(2)$ , um zwischen *Aus* und *Ein* zu wechseln.
- 5 Drücken Sie den Smart-Button OK  $\overline{A}$ , um die Einstellung zu speichern oder den Smart-Button ABBRUCH (3), um den Menüpunkt ohne Ändern der Einstellungen zu verlassen.

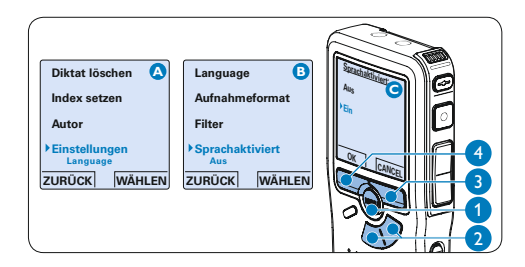

- 6 Drücken Sie die REC-Taste (5) und beginnen Sie zu diktieren. Die Status-LED 6 leuchtet während der Aufnahme rot (im Überschreibmodus) oder grün (im Einfügemodus). Wenn die Lautstärke den Schwellenwert  $\alpha$  unterschreitet wird die Aufnahme nach 3 Sekunden unterbrochen und die Status-LED blinkt.
- 7 Drücken Sie während der Aufnahme die Taste + oder  $-$  (7), um den Schwellenwert  $(a)$  anzupassen.
- 8 Um die Aufnahme zu beenden den Smart-Button STOP drücken. (8)

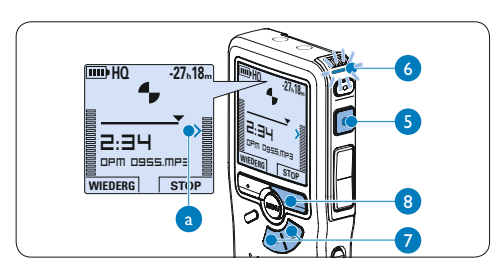

# **5.3 Arbeiten mit Indexmarkierungen**

Mit Indexmarkierungen können bestimmte Stellen in einem Diktat als besonders interessant markiert werden. Besonders interessante Stellen wären beispielsweise der Anfang eines Hauptabschnitts, ein später zu überarbeitender Teil des Diktats oder irgendeine andere Stelle, auf die Sie später schnell zugreifen möchten.

#### **5.3.1 Einfügen einer Indexmarkierung**

1 Drücken Sie die INDEX-Taste  $(1)$  während der Aufnahme oder Wiedergabe, um eine Indexmarkierung einzufügen  $(a)$ . Die Indexnummer wird für zwei Sekunden angezeigt.

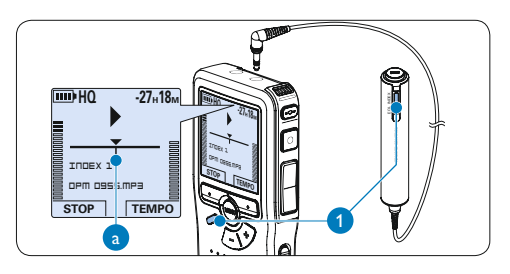

# **5.3.2 Löschen einer Indexmarkierungen**

- 1 Navigieren Sie durch Wiedergabe, Vorlauf oder Rücklauf zu der Indexmarkierung  $\binom{2}{3}$ die Sie löschen möchten.
- **2** Drücken Sie im Stoppmodus die INDEX-Taste  $(1)$ , um die Indexmarkierung zu löschen.

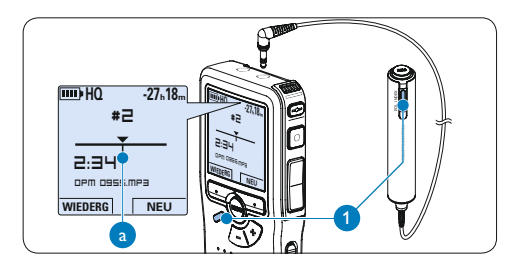

# **5.3.3 Löschen aller Indexmarkierung**

- **1 Drücken Sie im Stoppmodus die MENÜ-**Taste  $(1)$ , um das Menü aufzurufen.
- 2 Drücken Sie die Taste + oder  $(2)$ , um den Menüeintrag *Indizes löschen* auszuwählen und drücken Sie den Smart-Button WÄHLEN (3).
- **3 Drücken Sie den Smart-Button WÄHLEN**  $(3)$  und den Smart-Button OK  $(4)$ , um das Löschen aller Indizes zu bestätigen, oder drücken Sie den Smart-Button ABBRUCH (3), um den Vorgang ohne Löschen zu beenden.

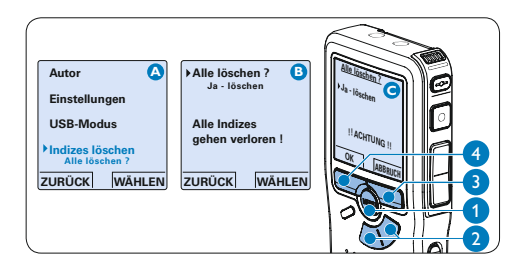

# D **Hinweis**

Der Menüeintrag *Indizes löschen* ist nur vorhanden, wenn das aktuelle Diktat zumindest eine Indexmarkierung hat.

## **5.4 Einen Autornamen zuweisen**

Jeder Aufnahme kann ein Schlagwort, wie z.B. der Name des Autors zugewiesen werden. Das Schlagwort dient zur Identifikation einzelner Aufnahmen und kann in der *Philips SpeechExec* Software für die automatische Weiterleitung von Diktatdateien verwendet werden.

# D **Hinweis**

Autornamen müssen zunächst mit der *Philips Speech-Exec* Software angelegt werden. Weitere Informationen finden Sie unter *Weitergehende Konfiguration* auf Seite 49. Standardmäßig stehen die Autornamen ,DPM 955' und ,- - -' (leer) zur Verfügung.

So weisen Sie einem Diktat einen Autornamen zu:

- **1 Drücken Sie im Stoppmodus die MENÜ-**Taste  $(1)$ , um das Menü aufzurufen.
- 2 Drücken Sie die Taste + oder  $(2)$ , um den Menüeintrag *Autor* auszuwählen.
- 3 Drücken Sie den Smart-Button WÄHLEN (3), um die Liste der Autornamen anzuzeigen.
- 4 Drücken Sie die Taste + oder  $-$  (2), um einen Namen auszuwählen.
- **5** Drücken Sie zum Bestätigen den Smart-Button OK (4) oder den Smart-Button ABBRUCH 3), um keinen Namen zuzuweisen.

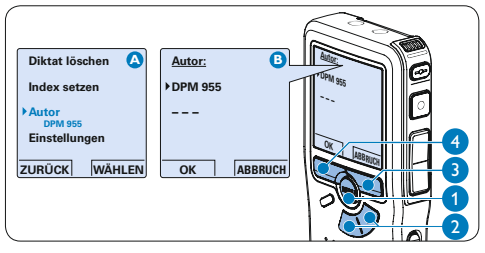

#### **5.5 Display- und Toneinstellungen**

#### **5.5.1 Sprache einstellen**

Wenn Sie den digitalen Recorder zum ersten Mal aktivieren, müssen Sie die Sprache für die Benutzeroberfläche auswählen. Gehen Sie wie folgt vor, um die Sprache später zu ändern:

- 1 Drücken Sie im Stoppmodus die MENÜ-Taste  $(1)$ , um das Menü aufzurufen.
- 2 Drücken Sie die Taste + oder  $(2)$ , um den Menüeintrag *Einstellungen* auszuwählen und drücken Sie den Smart-Button WÄHLEN (3).
- **3** Drücken Sie die Taste + oder  $(2)$ , um den Menüeintrag *Language (Sprache)* auszuwählen und drücken Sie den Smart-Button WÄHLEN  $(3)$ .
- 4 Drücken Sie die Taste + oder  $(2)$ , um eine Sprache auszuwählen.
- 5 Drücken Sie den Smart-Button OK (4), um die Einstellung zu speichern oder den Smart-Button ABBRUCH (3), um den Menüpunkt ohne Ändern der Einstellungen zu verlassen.

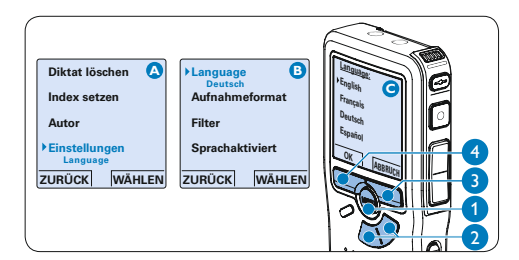

#### **5.5.2 Datum und Uhrzeit einstellen**

Wenn Sie den digitalen Recorder zum ersten Mal aktivieren, müssen Sie die Datum und Uhrzeit einstellen. Gehen Sie wie folgt vor, um die Einstellungen später zu ändern:

- 1 Drücken Sie im Stoppmodus die MENÜ-Taste  $(1)$ , um das Menü aufzurufen.
- 2 Drücken Sie die Taste + oder  $(2)$ , um den Menüeintrag *Einstellungen* auszuwählen und drücken Sie den Smart-Button WÄHLEN 3).
- 3 Drücken Sie die Taste + oder  $-$  (2), um den Menüeintrag *Datum & Zeit* auszuwählen und drücken Sie den Smart-Button WÄHLEN (3).
- 4 Drücken Sie wiederholt die Taste + oder (2), um die Werte für Jahr, Monat bzw. Tag zu ändern.
- 5 Drücken Sie den Smart-Button → 3, um den Pfeil (↑) zum nächsten Eintrag zu bewegen.
- 6 Nachdem Sie den Tag eingestellt haben, drücken Sie den Smart-Button →  $(3)$ , um die richtige Zeit einzustellen.
- 7 Drücken Sie wiederholt die Taste + oder  $-$  (2), um das 12-Stunden oder 24-Stunden-Format auszuwählen, AM oder PM (wenn das 12-Stunden-Format gewählt wurde) auszuwählen und die Werte für Stunden und Minuten zu ändern.
- 8 Drücken Sie den Smart-Button ♦ (3), um die Richtigkeit von Datum und Uhrzeit zu bestätigen.

# D **Hinweis**

Falls Sie einen Fehler gemacht haben, können Sie mit dem Smart-Button ←  $\overline{4}$  (4) jederzeit wieder zurück gehen und Korrekturen vornehmen.

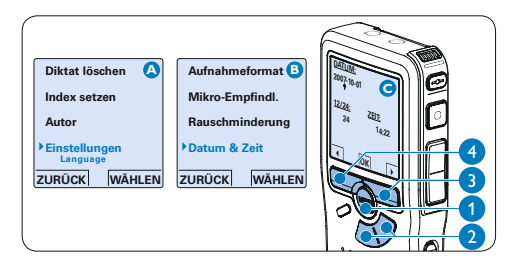

# **5.5.3 Einstellen der Displaybeleuchtung**

Das Display des digitalen Recorders verfügt über eine Hintergrundbeleuchtung die standardmäßig für acht Sekunden leuchtet, wenn eine Taste gedrückt wird.

- **1 Drücken Sie im Stoppmodus die MENÜ-**Taste  $(1)$ , um das Menü aufzurufen.
- 2 Drücken Sie die Taste + oder  $(2)$ , um den Menüeintrag *Einstellungen* auszuwählen und drücken Sie den Smart-Button WÄHLEN 3).
- **3** Drücken Sie die Taste + oder  $(2)$ , um den Menüeintrag *Beleuchtung* auszuwählen und drücken Sie den Smart-Button WÄHLEN 3).
- 4 Drücken Sie die Taste + oder  $(2)$ , um zwischen *8 Sek*, *20 Sek* und *Aus* zu wechseln.
- **5 Drücken Sie den Smart-Button OK (4), um** die Einstellung zu speichern oder den Smart-Button ABBRUCH (3), um den Menüpunkt ohne Ändern der Einstellungen zu verlassen.

#### **ZURÜCK WÄHLEN Diktat löschen Index setzen Autor Einstellungen Language ZURÜCK WÄHLEN A B** Aufnahmeformat **B Filter Sprachaktiviert Beleuchtung 8 sek ABBRUCH Beleuchtung: 8 sek 20 sek Aus C** 2 1 3 4

# **5.5.4 Aufnahme-LED**

Die Status-/Aufnahme-LED leuchtet während der Aufnahme rot, wenn Sie aktiviert ist.

- 1 Drücken Sie im Stoppmodus die MENÜ-Taste  $(1)$ , um das Menü aufzurufen.
- 2 Drücken Sie die Taste + oder  $(2)$ , um den Menüeintrag *Einstellungen* auszuwählen und drücken Sie den Smart-Button WÄHLEN 3.
- **3** Drücken Sie die Taste + oder  $(2)$ , um den Menüeintrag *Aufnahme-Lampe* auszuwählen und drücken Sie den Smart-Button WÄHLEN  $(3)$ .
- 4 Drücken Sie die Taste + oder  $-$  (2), um zwischen *Aus* und *Ein* zu wechseln.
- 5 Drücken Sie den Smart-Button OK  $\overline{A}$ , um die Einstellung zu speichern oder den Smart-Button ABBRUCH (3), um den Menüpunkt ohne Ändern der Einstellungen zu verlassen.

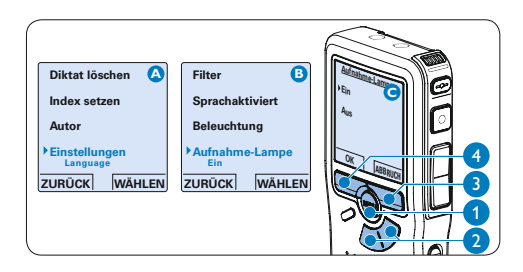

### **5.5.5 Kontrasteinstellungen**

Der Kontrast des Displays kann an die Umgebungshelligkeit angepasst werden.

- Drücken Sie im Stoppmodus die MENÜ-Taste  $(1)$ , um das Menü aufzurufen.
- **2** Drücken Sie die Taste + oder  $(2)$ , um den Menüeintrag *Einstellungen* auszuwählen und drücken Sie den Smart-Button WÄHLEN (3).
- **3** Drücken Sie die Taste + oder  $-$  (2), um den Menüeintrag *Kontrast* auszuwählen und drücken Sie den Smart-Button WÄHLEN (3).
- 4 Drücken Sie die Taste + oder  $(2)$ , um den Kontrast anzupassen.
- 5 Drücken Sie den Smart-Button OK (4), um die Einstellung zu speichern oder den Smart-Button ABBRUCH (3), um den Menüpunkt ohne Ändern der Einstellungen zu verlassen.

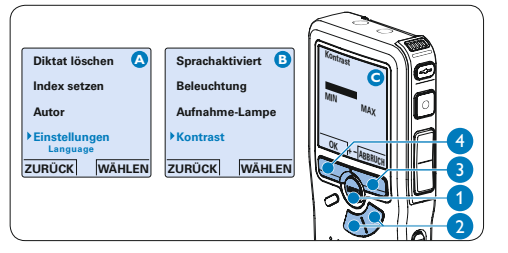

#### **5.5.6 Akustische Rückmeldung**

Der digitale Recorder gibt eine akustische Rückmeldung (Piepton), wenn

- • während der Wiedergabe das Ende der Datei erreicht wird
- • während des schnellen Vor- oder Rücklaufs auf eine Indexmarkierung getroffen wird
- • der Batterieladestand unter 10 % fällt
- • der verfügbar Speicher unter zwei Minuten fällt
- • ein Befehl nicht ausgeführt werden kann
- 1 Drücken Sie im Stoppmodus die MENÜ-Taste  $(1)$ , um das Menü aufzurufen.
- 2 Drücken Sie die Taste + oder  $(2)$ , um den Menüeintrag *Einstellungen* auszuwählen und drücken Sie den Smart-Button WÄHLEN 3.
- **3** Drücken Sie die Taste + oder  $(2)$ , um den Menüeintrag *Piepton* auszuwählen und drücken Sie den Smart-Button WÄHLEN (3).
- 4 Drücken Sie die Taste + oder  $(2)$ , um zwischen *Aus* und *Ein* zu wechseln.
- 5 Drücken Sie den Smart-Button OK  $\overline{A}$ , um die Einstellung zu speichern oder den Smart-Button ABBRUCH (3), um den Menüpunkt ohne Ändern der Einstellungen zu verlassen.

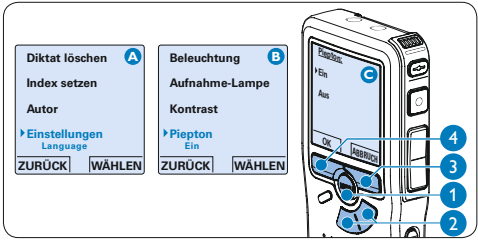

#### **5.6 Menüübersicht**

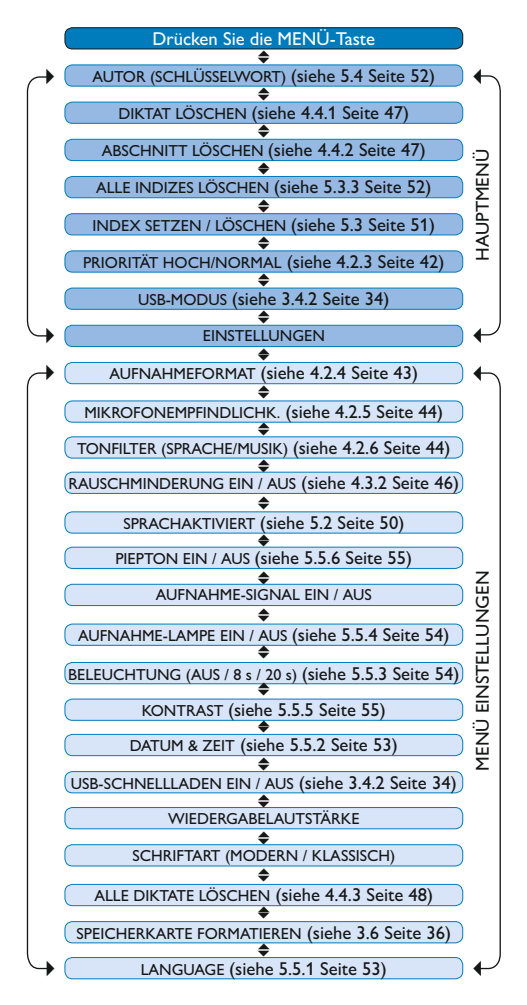

# D **Hinweis**

Einige Einstellungen, wie das Wechseln zum einfachen Displaymodus und die Definition von Autornamen können nur mit der *Philips SpeechExec Dictate* Software geändert werden. Weitere Informationen finden Sie unter *Weitergehende Konfiguration* auf Seite 49.

#### **Gegenerklärung und Hinweise**

Philips führt ausführliche Tests mit den gebräuchlichsten Konfigurationen durch. PC-Peripherie und Gerätetreiber ändern sich jedoch äußerst rasch, so dass ein konfliktfreies Funktionieren nicht garantiert werden kann. Philips haftet nicht für Datenverlust.

#### **Federal Communications Commission Notice**

This equipment has been tested and found to comply with the limits for a Class B digital device, pursuant to part 15 of the FCC Rules. These limits are designed to provide reasonable protection against harmful interference in a residential installation. This equipment generates, uses, and can radiate radio frequency energy and, if not installed and used in accordance with the instructions, may cause harmful interference to radio communications. However, there is no guarantee that interference will not occur in a particular installation. If this equipment does cause harmful interference to radio or television reception, which can be determined by turning the equipment off and on, the user is encouraged to try to correct the interference by one or more of the following measures:

- • Reorient or relocate the receiving antenna.
- Increase the separation between the equipment and the receiver.
- • Connect the equipment into an outlet on a circuit different from that to which the receiver is connected.
- • Consult the dealer or an experienced radio or television technician for help.

#### **Modifications**

The FCC requires the user to be notified that any changes or modifications made to this device that are not expressly approved by Philips may void the user's authority to operate the equipment.

#### **Cables**

Connections to this device must be made with shielded cables with metallic RFI/EMI connector hoods to maintain compliance with FCC rules and regulations.

#### **Canadian notice**

This Class B digital apparatus meets all requirements of the Canadian Interference-Causing Equipment Regulations.

#### **Avis Canadien**

Cet appareil numérique de la classe B respecte toutes les exigences du Règlement sur le matériel brouilleur du Canada.

#### **Declaration of Conformity**

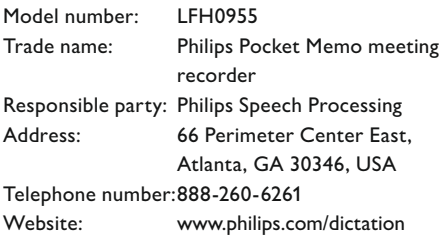

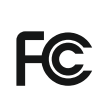

Tested to comply with<br>FCC standards LFH0955

#### FOR HOME OR OFFICE USE

This device complies with Part 15 of the FCC Rules. Operation is subject to the following two conditions: 1) This device may not cause harmful interference. 2) This device must accept any interference received, including interference that may cause undesired operation.

#### **CE Declaration of Conformity**

Philips confirms that the product corresponds to the relevant guidelines of the European Union.

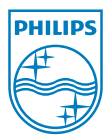

Specifications are subject to change without notice.

Trademarks are the property of Royal Philips or their respective owners.

© 2010 Royal Philips Electronics. All rights reserved.

Document version 3.0, 2010/10/12.

5103 109 9692.3